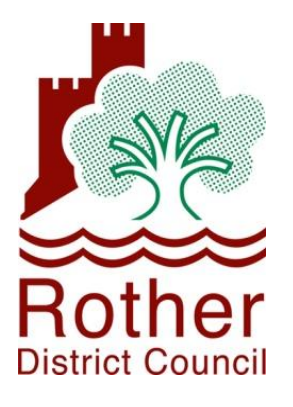

## **Draft Charging Schedule and Draft Regulation 123 List Consultation**

# **Consultation Self-Help Note**

**27th February 2015**

This page is intentionally blank

### **Contents**

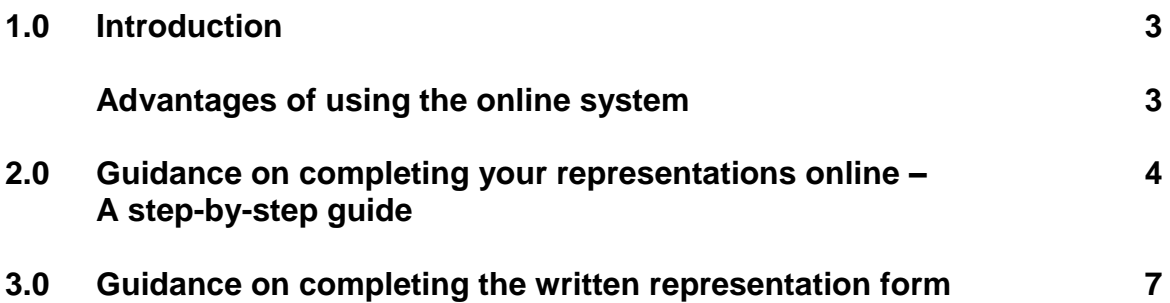

This page is intentionally blank

#### **1.0 Introduction**

- 1.1 Before making your representations on the Draft Charging Schedule and Draft Regulation 123 list, we would encourage you to read the following guidance, as it explains where you can view the documents, and how you can make representations,
- 1.2 Importantly, your representations **must**:
	- Be submitted via our online consultation system or on the proper paper  $\bullet$ form; and,
	- Be submitted before the closing date. We will not be able to accept  $\bullet$ representations received after **27 <sup>h</sup> March 2015 at 4.30pm precisely**.
- 1.3 The Council's online consultation system can be found at [www.rother.gov.uk/CIL,](http://www.rother.gov.uk/CIL) guidelines for using the online system can be found in Section 2.0. This is our preferred method of submitting representations.
- 1.4 You can also find the representations form on our website at: [www.rother.gov.uk/CIL](http://www.rother.gov.uk/CIL) or at the District Council offices, Bexill and Community Help Points in Battle and Rye.
- 1.5 If you (or someone you know) would like the information contained in this document in large print, Braille, CD or in another language, please contact the Council's Planning Strategy & Environment team on 01424 787635 or [planning.strategy@rother.gov.uk](mailto:planning.strategy@rother.gov.uk)

#### **Advantages of using the online system**

- Quick and easy to use instructions are provided in Section 2.0
- You can save time view documents/representations online.
- You do not have to submit your representations all in one sitting, you can input them over several days if you wish.
- You can update personal details instantly, such as change of address or email.
- Ability to view other consultees' representations once they have been processed by the council.
- Search to view other representations on different items within a particular document.
- Saves paper and cost of postage, and saves officer time at the Council in inputting and reviewing paper submissions

#### **2.0 Guidance on completing your representations online – A step-bystep guide**

You can make your representations online at [www.rother.gov.uk/CIL](http://www.rother.gov.uk/CIL) . Click on the following link:

#### **'Community Infrastructure Levy: (CIL) Draft Charging Schedule and Draft Regulation 123 List**.'

This will open a new browser.

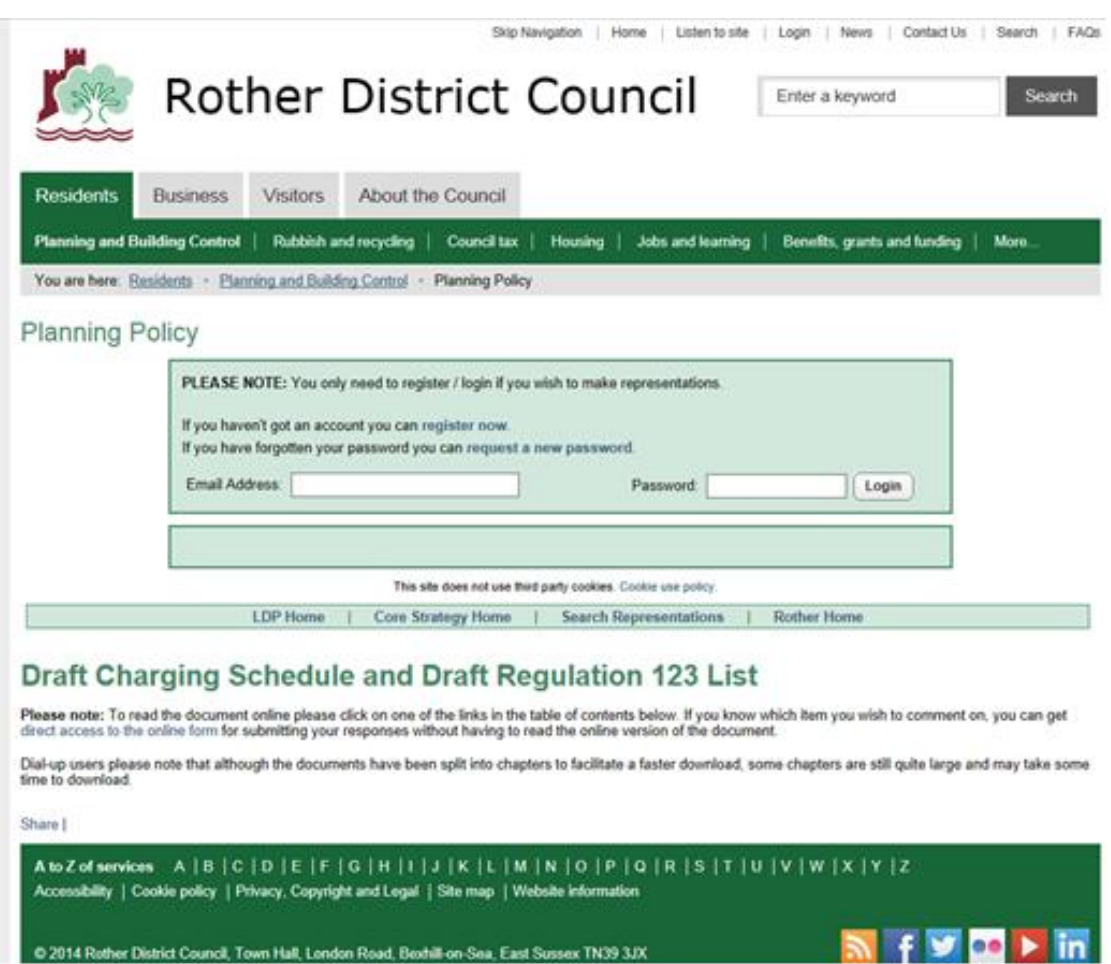

1. **If this is your first time using the online system,** you must register in order to make representations, using the '*Register now'* link. You will be asked for some details about yourself in order to register your representations. Once you have registered you will be returned to the consultation front page, your name will appear in the top left of the screen, along with your representation ID. Please remember your user name and password in order to access the system on another day or for future consultations.

- 2. **If you are already registered**, you will be required to enter your user name and password from previous consultations in order to log-in. If you have forgotten your password, you can request another by using the onscreen instructions.
- 3. If you need help using the system, there is a help section on the consultation front page, just click on the prompt next to this symbol.

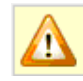

- 4. Once you have logged-on, in order to make representations on the [Community Infrastructure Levy \(CIL\) Draft Charging Schedule and Draft](https://rother.jdi-consult.net/localplan/adminsc/documentcheck.php?docid=162&chapter=1&docelemid=d25390#d25390)  [Regulation 123 List,](https://rother.jdi-consult.net/localplan/adminsc/documentcheck.php?docid=162&chapter=1&docelemid=d25390#d25390) you should scroll down the page to the section entitled 'Current Documents open to public consultation' and click on *['Community Infrastructure Levy \(CIL\) Draft Charging Schedule and Draft](https://rother.jdi-consult.net/localplan/adminsc/documentcheck.php?docid=162&chapter=1&docelemid=d25390#d25390)  [Regulation 123 List.](https://rother.jdi-consult.net/localplan/adminsc/documentcheck.php?docid=162&chapter=1&docelemid=d25390#d25390)* You will automatically be taken to the contents page. You can click on the chapters which you want to view/make representations on.
- 5. You can then read the sections of the document and make representations on any parts with a pencil icon. Click on the pencil icon next to the text to make your response.

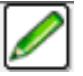

- 6. You should choose whether you support, object or simply want to make a comment on the [Community Infrastructure Levy \(CIL\) Draft Charging](https://rother.jdi-consult.net/localplan/adminsc/documentcheck.php?docid=162&chapter=1&docelemid=d25390#d25390)  [Schedule and Draft Regulation 123 List.](https://rother.jdi-consult.net/localplan/adminsc/documentcheck.php?docid=162&chapter=1&docelemid=d25390#d25390) Your representations should relate to the specific paragraph number set within the consultation document.
- 7. To make your representation, click on the box marked *'Representation'*. There is an automatic limit of 100 words, therefore if your representation of over 100 words, you will be automatically prompted to provide a short summary in the representation summary box. A message on-screen will prompt you for this. You are able to save your representations as a draft by clicking on the *'save as draft'* button. However, please remember to submit your representation when you are happy with it.

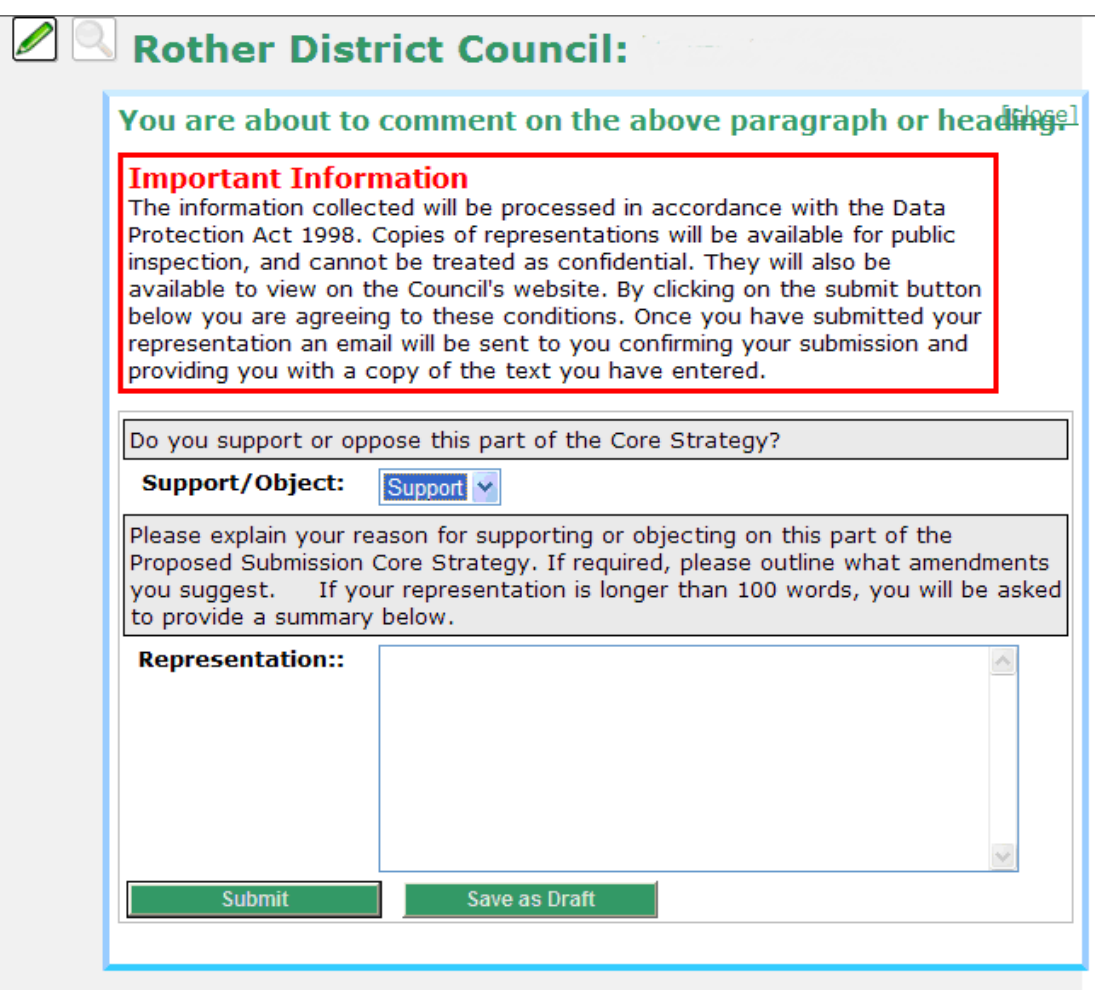

8. When you are happy with your representation, you should click the 'submit' button at the bottom of the page. If you wish to make further representations, you should scroll up or down to the next relevant section or return to the contents list at the top of the page. You can continue to make representations by clicking on the pencil icon.

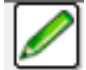

- 9. To view representations which others have made, you can click on the magnifying glass button.
- 10. Once you have finished making your representations, or wish to leave the webpage to make representations later, you should logout, using the 'logout' button at the top of the page.
- 11. If you leave the consultation site and come back to it, you do not need to re-register, but you will need to log-in using your username and password to make further comments.

#### **3.0 Guidance on completing the written representation form**

#### **Part A: Contact information**

- 1) You must complete all your contact details in the first part of the form. We use this to identify who has made the representations(s), so it is important you complete this fully. This section is also known as **Part A** and you will only need to complete this once. **Part B** is the section where you will actually be making representations on the Draft Charging Schedule and Draft Reg 123 list.
- 2) It is important here that you use a separate sheet for each representation you want to make and keep your representations clear and concise.

#### **Part B: Making a representation**

- 3) Each representation that you make **must** relate to the specific questions in the consultation document. It is important that a separate Part B form is used for each representation made.
- 4) Please use BLOCK CAPITALS and BLACK INK when completing the form.
- 5) You may submit the form yourself or on behalf of an organisation or company. Alternatively, you may ask someone to do it for you if you need help, or you can appoint an agent. If an agent is appointed, their full details should also be given and all future correspondence will be sent to the agent.
- 6) If you are making a representation, then it is important you reference the question your representation relates to in the consultation document.
- 7) Please remember to sign and date the form.

#### **Please return completed forms to:**

Service Manager – Strategy and Planning, Consultation on the Draft Charing Schedule and Draft Regulation 123 List, Rother District Council, Town Hall, Bexhill-on-Sea, East Sussex, TN39 3JX.

Alternatively you may wish to email your written representations to: [planning.strategy@rother.gov.uk](mailto:planning.strategy@rother.gov.uk)